# МЕЖГОСУДАРСТВЕННОЕ ОБРАЗОВАТЕЛЬНОЕ УЧРЕЖДЕНИЕ ВЫСШЕГО ОБРАЗОВАНИЯ «БЕЛОРУССКО-РОССИЙСКИЙ УНИВЕРСИТЕТ»

Кафедра «Техническая эксплуатация автомобилей»

# **ИНФОРМАТИКА**

*Методические рекомендации к лабораторным работам для студентов специальностей 1-37 01 06* «*Техническая эксплуатация автомобилей* **(***по направлениям***)**» *и 1-37 01 07* «*Автосервис*» *дневной и заочной форм обучения* 

**Часть 2** 

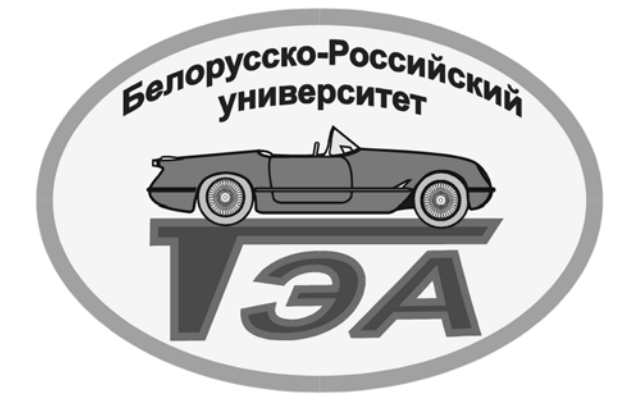

Могилев 2019

## Рекомендовано к изданию учебно-методическим отделом Белорусско-Российского университета

Одобрено кафедрой «Техническая эксплуатация автомобилей» «16» мая 2019 г., протокол № 10

> Составители: ст. преподаватель О. А. Пономарева; ассистент С. Ю. Билык

> > Рецензент Ю. С. Романович

Методические рекомендации к лабораторным работам для студентов специальностей 1-37 01 06 «Техническая эксплуатация автомобилей (по направлениям)» и 1-37 01 07 «Автосервис» дневной и заочной форм обучения.

Учебно-методическое издание

#### ИНФОРМАТИКА

Часть 2

Ответственный за выпуск О. В. Билык Технический редактор А. А. Подошевко Компьютерная верстка Н. П. Полевничая

Подписано в печать . Формат 60×84/16. Бумага офсетная. Гарнитура Таймс. Печать трафаретная. Усл. печ. л. . Уч.-изд. л. . Тираж 56 экз. Заказ №

> Издатель и полиграфическое исполнение: Межгосударственное образовательное учреждение высшего образования «Белорусско-Российский университет». Свидетельство о государственной регистрации издателя, изготовителя, распространителя печатных изданий № 1/156 от 07.03.2019. Пр-т Мира, 43, 212022, Могилев.

> > © Белорусско-Российский университет, 2019

Электронная библиотека Белорусско-Российского университета nttp://e.biblio.bru.bv/

# **Содержание**

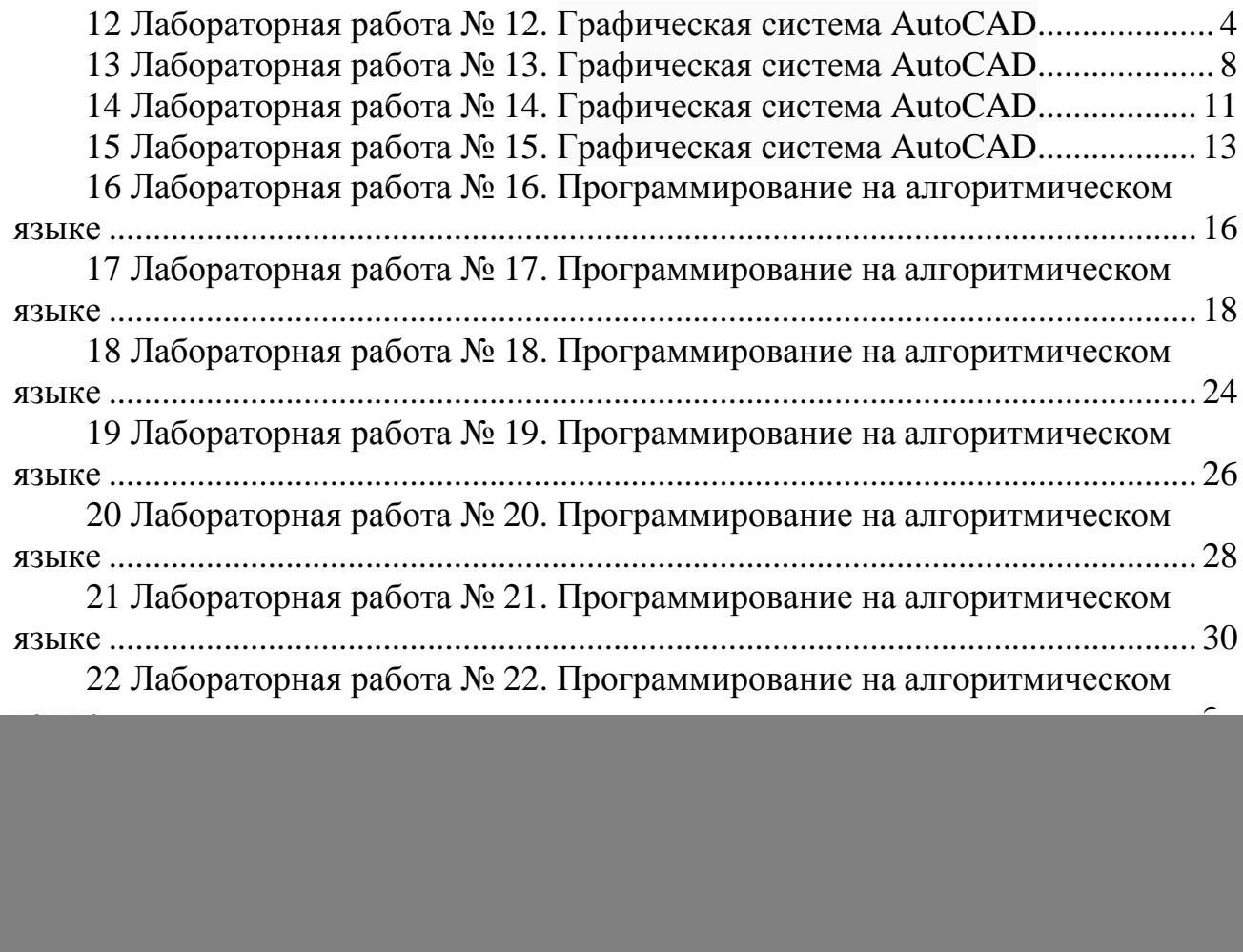

# **Часть 2**

 $\overline{\mathbf{A}}$ 

# **12 Лабораторная работа № 12. Графическая система AutoCAD**

#### *12.1 Основы работы в AutoCAD. Основные примитивы AutoCAD*

*Цель работы*: получение навыков работы в программе AutoCad; изучение основных элементов пользовательского интерфейса и основных примитивов.

Основные элементы интерфейса AutoCAD.

*Панель быстрого доступа*, на которой расположены часто используемые команды для работы с чертежами (*Сохранить, Новый* и т. д.). На данную панель можно добавлять любые команды на усмотрение пользователя.

*Рабочее пространство* **(***выбор интерфейса***)** – выпадающая вкладка выбора интерфейса. По умолчанию AutoCAD откроется в рабочем пространстве *Рисование и аннотации*.

*Модель\лист* – вкладки переключения модель/лист.

*Строка состояния* содержит функции точности построения, а также инструменты для работы с масштабом, аннотациями и привязками.

*Видовой куб* представляет собой переключатель между 3D-видами.

На *вкладках ленты* находятся все основные инструменты для работы.

#### **Задание 1**

Создать рамку с основной надписью листа формата А3 (297  $\times$  420 мм).

1 Запускаем инструмент «Прямоугольник» (Рисование → Прямоугольник) или нажимаем на пиктограмму на панели «Рисование». Вводим координаты нижнего левого угла в командную строку через запятую (0,0) и нажимаем «Enter», чтобы подтвердить ввод. Размеры прямоугольника вводим набором с клавиатуры в динамические окна рядом с курсором (ширину 420, высоту 297). Для переключения между полями используем запятую или клавишу «Таb».

2 Аналогично строим рамку чертежа и границу основной надписи чертежа. В полученном поле листа рисуем основную рамку чертежа, введя координату вершины (20; 5), а затем ширину (395 мм) и высоту (287 мм) прямоугольника.

3 Строим таблицу основной надписи чертежа, используя координаты вершин и длины сторон прямоугольников, приведенных на рисунке 12.1.

4 Производим построение внутренних линий таблицы, воспользовавшись инструментом «Отрезок» (Рисование  $\rightarrow$  Отрезок). Для построения отрезка необходимо иметь координату первой точки, длину и угол наклона радиусвектора, соединяющего первую точку со второй. Вводим координаты начала (295; 20), нажимаем «Enter», указываем длину вектора 120, нажимаем «Таb», вводим угол поворота в полярной системе координат 0°. Чтобы прервать построение, нажимаем «Esc». Строим вторую линию с началом в координатах (365; 25) и радиус-вектором длиной 50 под углом 0°.

![](_page_4_Figure_0.jpeg)

Рисунок 12.1 – Построение основной надписи

Инструмент «Отрезок» также позволяет строить вторую точку прямой, используя относительные координаты. Вносим координаты начала отрезка (365; 40), а координаты конечной точки вводим, используя относительные координаты. Заносим значение 50 (абсцисса второй точки отрезка), нажимаем «,» и вводим второе значение 0 (ординату второй точки отрезка). Результат построений представлен на рисунке 12.2.

![](_page_4_Figure_3.jpeg)

Рисунок 12.2 – Построение отрезков

5 Используя инструмент «Отрезок», строим недостающие линии рамки основной надписи чертежа. Размеры полей представлены на рисунке 12.3 в соответствии с ГОСТ 2.104–2006.

![](_page_4_Figure_6.jpeg)

Рисунок 12.3 – Основная рамка чертежа ГОСТ2.104–2006

6 Используя инструмент «Выделить рамкой», выделяем все линии основной надписи чертежа. Затем, используя падающее меню, устанавливаем вес линий 1 мм. Аналогично изменяем толщину тонких линий основной надписи, назначив им вес 0,5 мм. Полученный результат представлен на рисунке 12.4.

![](_page_5_Figure_1.jpeg)

Рисунок 12.4 – Результат изменения веса линий

7 Для заполнения полей основной надписи используем инструмент «Многострочный» (Рисование  $\rightarrow$  Текст  $\rightarrow$  Многострочный) или нажимаем на пиктограмму «А» на панели «Рисование». Подводим курсор к нижнему левому углу ячейки, которую собираемся заполнить, и нажимаем левую кнопку мыши. Используя появившуюся динамическую рамку, определяем область для размещения текста и вводим текст высотой 3,5 мм. Чтобы отступить от линии ячейки, нажимаем пробел. Для редактирования введенного текста дважды щелкаем по нему левой кнопкой мыши, выделяем фрагмент для редактирования и устанавливаем требуемые параметры. Если текст по длине не помещается в ячейку, то нужно воспользоваться полем «Степень сжатия». Заполняем остальные блоки таблицы в соответствии с рисунком 12.3.

8 Сохраняем чертеж рамки с основной надписью в качестве шаблона чертежа (формат \*.dwt). Для этого необходимо выполнить *Файл → Сохранить как → Шаблон чертежа AutoCAD*. Позже можно открыть существующий файл шаблона чертежа, изменить его, а затем сохранить его снова, к примеру, под другим именем.

#### **Задание 2**

Используя примитив **Отрезок**, начертить следующие эскизы в ранее созданной рамке (рисунок 12.5).

![](_page_5_Figure_7.jpeg)

Рисунок 12.5 – К заданию 2

# **Задание 3**

Используя примитивы **Прямоугольник и Круг**, начертить следующие эскизы в ранее созданной рамке (рисунок 12.6).

![](_page_6_Figure_2.jpeg)

Рисунок 12.6 – К заданию 3

# **Задание 4**

Используя различные примитивы, начертить следующий эскиз в ранее созданной рамке (рисунок 12.7).

![](_page_6_Figure_6.jpeg)

Рисунок 12.7 – К заданию 4

# *Контрольные вопросы*

- 1 Назначение графической системы AutoCad.
- 2 Что называется шаблоном чертежа?
- 3 Как настроить размерный стиль в AutoCad?
- 4 Как настроить слои в AutoCad?
- 5 Перечислите основные примитивы в AutoCad.

# **13 Лабораторная работа № 13. Графическая система AutoCAD**

# *13.1 Использование объектных привязок и изучение команд редактирования в AutoCad*

*Цель работы*: приобретение навыков использования объектных привязок и редактирования объектов в AutoCad.

**Объектная привязка** позволяет строить новые точки на чертеже, привязываясь к характерным точкам существующих объектов или относительно них.

В процессе работы режим *Объектная привязка* можно включать или отключать по мере необходимости, используя кнопку [], расположенную в строке состояния, или клавишу *F*3.

Возможны следующие режимы объектной привязки.

*Конточка* – привязка к ближайшей конечной точке линии или дуги, границы области или трехмерного тела.

*Середина* – средняя точка прямой, дуги.

*Центр* – центр окружности, дуги, эллипса.

*Узел* – привязка к точечному элементу.

*Квадрант* – привязка к точке квадранта дуги, эллиптической дуги, эллипса или круга (точка, лежащая на пересечении осевой линии и окружности).

*Пересечение* – пересечение двух прямых, прямой с дугой или окружностью, двух окружностей, сплайнов, областей и т.д.

*Продолжение* – создание временной вспомогательной линии, являющейся продолжением объекта, над конечной точкой которого проходит курсор.

*Твставки* – привязка к точке вставки текста, атрибута, формы, определение атрибута или блока.

*Ближайшая* – привязка к точке на прямой, дуге или окружности, которая оказалась ближайшей к курсору.

*Кажущееся пересечение* – привязка к точке предполагаемого пересечения.

*Нормаль* – привязка к точке на прямой, окружности, эллипсе, сплайне или дуге, которая образует совместно с данной точкой нормаль к этому объекту.

*Касательная* – привязка к точке на окружности или дуге, которая при соединении с данной точкой образует касательную.

Все режимы объектной привязки могут быть использованы в любой комбинации из раскрывающегося списка (ПКМ на кнопке *Объектной привязки* в строке состояния).

Для редактирования чертежа можно использовать ручки, которые имеют вид квадратных меток, находятся в характерных точках выбранных объектов и появляются при выделении объекта или группы объектов, или команды редактирования, расположенные на соответствующей панели инструментов вкладки ленты *Главная*.

#### **Задание 1**

Используя режимы объектной привязки, выполнить эскизы, представленные на рисунке 13.1.

![](_page_8_Figure_0.jpeg)

Рисунок 13.1 – К заданию 1

Электронная библиотека Белорусско-Российского университета

**Задание 2** Изучить команды редактирования и выполнить эскизы, показанные на рисунках 13.2 и 13.3.

![](_page_9_Figure_0.jpeg)

Рисунок 13.2 – К заданию 2

![](_page_9_Figure_2.jpeg)

Рисунок 13.3 – К заданию 2

# **14 Лабораторная работа № 14. Графическая система AutoCAD**

#### *14.1 Нанесение размеров в AutoCad*

*Цель работы*: получение навыков нанесения размеров в AutoCad.

*Размер* – это особая конструкция, которая содержит следующие составные элементы: размерную линию, стрелки, выносные линии, размерный текст и т. д. Несмотря на то, что размер состоит из многих элементов, в AutoCAD все составные части записываются в отдельный блок и рассматриваются компьютером, как один примитив.

Для нанесения размеров, допусков и выносных линий может быть использована вкладка ленты *Главная* группа *Аннотация* или вкладка ленты *Аннотации* группа *Размеры.*

#### **Задание**

Изучить инструменты для нанесения размеров и выполнить чертежи, представленные на рисунках 14.1–14.3.

![](_page_10_Figure_7.jpeg)

![](_page_11_Figure_0.jpeg)

![](_page_11_Figure_1.jpeg)

Отвод М45 (2 шт)

![](_page_11_Figure_3.jpeg)

Рисунок 14.3 – К заданию

# *Контрольные вопросы*

- 1 Что такое размер в AutoCAD?
- 2 Что такое ассоциативный размер?
- 3 Что такое неассоциативный размер?
- 4 Как нанести линейный размер в AutoCAD?
- 5 Как нанести угловой размер в AutoCAD?
- 6 Как нанести допуски в AutoCAD?

# **15 Лабораторная работа № 15. Графическая система AutoCAD**

# *15.1 Трехмерное моделирование*

*Цель работы*: получение навыков создания 3D-моделей в AutoCAD.

# **Задание 1**

Выполнить действия из примеров использования команд 3D-моделирования.

# *Пример использования команды ВЫДАВИТЬ*

1 Нажимаем кнопку  $\Box$  Сверху, находящуюся на вкладке *Главная*  $\rightarrow$  *Bud*  $\rightarrow$ *Несохраненный вид*. Вычерчиваем объект (рисунок 15.1).

![](_page_12_Figure_7.jpeg)

Рисунок 15.1 – Объект

2 Нажимаем команду **область** . Рамкой выделяем объект. Эскиз основания создан.

3 Нажимаем кнопку , находящуюся на вкладке *Главная → Вид → Несохраненный вид.*

4 Нажимаем команду <sup>11</sup> Выдавить. Выбираем созданный эскиз, мышью указываем направление выдавливания и вводим с клавиатуры расстояние, на которое необходимо выдавить элемент.

5 Нажимаем кнопку **[**[D Сверху]. Вычерчиваем объект (рисунок 15.2).

![](_page_12_Figure_13.jpeg)

Рисунок 15.2 – Объект

6 Нажимаем команду **область** . Рамкой выделяем объект.

7 Нажимаем кнопку , находящуюся на вкладке *Главная → Вид → Несохраненный вид.* 

8 Нажимаем кнопку **1 Выдавить**. Выбираем эскиз, мышью указываем направление выдавливания и вводим с клавиатуры расстояние.

14

9 Выбираем команду ВЫЧИТАНИЕ <sup>©</sup> и указываем сначала на внешнюю, затем на внутреннюю поверхности.

#### *Пример использования команды СДВИГ*

1 Нажимаем кнопку  $\Box$  Сверху, находящуюся на вкладке *Главная*  $\rightarrow$  *Bud*  $\rightarrow$ *Несохраненный вид.* Вычерчиваем объект (рисунок 15.3).

![](_page_13_Figure_4.jpeg)

Рисунок 15.3 – Объект

2 Нажимаем команду **область <u>. Рамкой выделяем</u>** объект (рисунок 15.4) и правой клавишей мыши подтверждаем выделение.

3 Нажимаем кнопку , находящуюся на вкладке *Главная → Вид → Несохраненный вид.* 

4 Нажимаем кнопку **СДВИГ** . Выделяем левой клавишей мыши круг, правой клавишей мыши подтверждаем выделение. Выделяем левой клавишей мыши прямую, являющуюся направляющей для сдвига. В итоге получаем поверхность.

![](_page_13_Figure_9.jpeg)

![](_page_13_Figure_10.jpeg)

# *Пример использования команды ВРАЩАТЬ*

1 Нажимаем кнопку  $\boxed{\Box}$ Слева, находящуюся на вкладке *Главная*  $\rightarrow$  *Bud*  $\rightarrow$ *Несохраненный вид.* Вычерчиваем объект (см. рисунок 15.4).

2 Нажимаем команду ОБЛАСТЬ **. Рамкой выделяем объект (см. рису**нок 15.4) и подтверждаем выделение. Эскиз создан.

3 Нажимаем кнопку , находящуюся на вкладке *Главная → Вид → Несохраненный вид.*

4 Нажимаем команду ВРАЩАТЬ **Pannet Ally Ally Ann Reparament Development Community Communist** Pannet Buffance Communist Ofласть. Далее указываем направление оси вращения двумя точками, затем – направление выдавливания и вводим с клавиатуры угол, на который необходимо повернуть эскиз.

# **Задание 2**

Построить тело, представленное на рисунке 15.5. Диаметр средней части колонны – 100 мм, радиус углублений – 4 мм, высота – 250 мм. Высота одной части основания – 25 мм.

![](_page_14_Picture_7.jpeg)

Рисунок 15.5 – К заданию 2

#### Лабораторная Программирование 16  $N_2$  $16.$ работа на алгоритмическом языке

#### 16.1 Линейная программа. Организация ввода-вывода

Цель работы: изучение Visual Basic for Application на примере линейной программы; получение навыков организации ввода и вывода данных с помощью диалоговых окон и ячеек листа Excel.

#### Задание

Написать линейную программу для вычисления значения выражения по формулам из таблицы 16.1 в соответствии с вариантом, выданным преподавателем (предполагается, что значениями переменных могут быть любые действительные числа). Предусмотреть ввод и вывод данных двумя способами: с листа Excel и с помощью встроенных диалоговых окон.

![](_page_15_Picture_81.jpeg)

Таблица 16.1 - Варианты заданий

#### Пример выполнения задания

 $\sin a$ Написать линейную программу для вычисления значения выражения cos h 1 Запускаем Excel и заходим в редактор VBA (ALT+F11).

2 Выполняем команду ВСТАВКА / МОДУЛЬ (меню Insert / Module). Появится Окно кода, где необходимо составить программу (макрос).

3 Вставляем процедуру: ВСТАВКА / ПРОЦЕДУРА (меню Insert / Procedure). Указываем имя (Name) процедуры – primer, тип (Type) – Sub. В окне кода появится следующий код:

Public Sub primer() **End Sub** 

![](_page_15_Picture_14.jpeg)

4 Набираем программу:

![](_page_16_Picture_69.jpeg)

5 В ячейки А1 и В1на листе Excel вводим числовые данные.

6 Запускаем программу на выполнение. Меню RUN  $\rightarrow$  Run Sub/UserForm, или F5, или кнопка на панели инструментов. Просматриваем результаты выполнения программы на рабочем листе Excel в ячейке С1.

7 Вычисляем значение выражения =  $Sin(A1)/Cos(B1)$ , используя функции Excel. Сравниваем результаты.

8 Проверяем работу программы по шагам (меню **Debug / Step Into**). Для этого устанавливаем курсор возле переменной а, нажимаем правую кнопку мыши, вызвав контекстное меню, выбираем пункт Add Watch / ОК. Внизу экрана появится окно Watches. Аналогично добавляем переменные **b** и **c**. Последовательно нажимаем клавишу F8 и наблюдаем за изменением значений переменных в окне Watches.

9 Оформляем отчет, в котором представляем код программы и алгоритм решения (рисунок 16.1).

![](_page_16_Figure_7.jpeg)

Рисунок 16.1 - Алгоритм программы

#### Контрольные вопросы

- 1 Перечислите способы ввода данных в VBA.
- 2 Перечислите способы вывода данных в VBA.
- 3 Как описать переменные в VBA?
- 4 Перечислите типы данных в VBA.

#### Лабораторная работа Программирование 17  $N_2$ 17. на алгоритмическом языке

# 17.1 Условный оператор IF

Цель работы: изучение условного оператора IF.

#### Задание

Написать программы с использованием условного оператора в соответствии с вариантом из таблицы 17.1.

Таблица 17.1 - Варианты заданий

![](_page_17_Picture_57.jpeg)

![](_page_18_Picture_297.jpeg)

E

![](_page_19_Picture_13.jpeg)

Электронная библиотека Белорусско-Российского университета $\frac{\text{http://e.biblio.bru.by/}}{\text{http://e.biblio.bru.by/}}$ 

![](_page_20_Picture_289.jpeg)

![](_page_21_Figure_1.jpeg)

# Пример выполнения задания

Ввести х и вычислить значение функции F по формуле

$$
F = \begin{cases} x/2, & \text{ccl } x > 0; \\ (x+1)/2, & \text{ccl } x < 0. \end{cases}
$$

- 1 В ячейку А1 ввести текст "Исходные данные".
- 2 В ячейку А2 ввести текст "Х=".
- 3 В ячейку В2 ввести числовое значение Х.
- 4 В ячейку С1 ввести текст "результат при x > 0".
- 5 В ячейку D1 ввести текст "результат при  $x < 0$ ".
- 6 Запустить редактор VBA (ALT+F11).
- 7 Выполнить команду ВСТАВКА/МОДУЛЬ. Ввести имя модуля SUB LL().
- 8 Набрать текст программы:

![](_page_22_Figure_12.jpeg)

Dim x As Double X= Worksheets(1).Range("B2").Value

```
IF X>0 Then
   F = X/2Worksheets(1).Range("C2").Value=F
   ELSE
   F = (X+1)/2Worksheets(1).Range("D2").Value=F
End If
End Sub
```
Присвоение переменной Х числового значения ячейки В2

> Блок условного оператора IF

Конец процедуры

9 Оформить отчет: представить код программы и алгоритм решения (рисунок 17.1).

![](_page_22_Figure_19.jpeg)

Рисунок 17.1 - Алгоритм программы

#### Контрольные вопросы

Назначение условного оператора IF.  $\mathbf{1}$ 

Как работает условный оператор IF? 2

Какие формы записи условного оператора вы использовали в своих  $\overline{3}$ программах?

#### Лабораторная работа  $N_2$ 18. Программирование 18 на алгоритмическом языке

# 18.1 Изучение оператора цикла с параметрами For-Next

Цель работы: изучение оператора цикла с параметрами For-Next.

#### Задание

Написать программу с использованием оператора цикла в соответствии с вариантом, выданным преподавателем из таблицы 18.1.

Таблица 18.1 - Варианты заданий

![](_page_23_Picture_62.jpeg)

Пример выполнения задания

```
Y = \sum_{1}^{n} \ln \left( \frac{X}{2^{n}} \right), rgen = 1, 2, ..., 5.
Вычислить
                                функции
                 значение
1 Ввести в ячейку А1значение переменной Х.
2 Запустить редактор VBA (ALT+F11).
3 Выполнить команду ВСТАВКА/МОДУЛЬ. Ввести имя модуля SUB mm().
4 Набрать текст программы:
Sub mm( )Dim X As single
Dim Y As single
  n=5 : Y=0X=Worksheets(1).Cells(A1)
  For i=1 to n
      Y=Y+log(x)/2<sup>^</sup>i
  Next i
  Worksheets(1). Range ("Аб"). Value = "результат"
  Worksheets(1). Range ("A7"). Value = Y
 End Sub
```
5 Оформить отчет: представить код программы и алгоритм решения (рисунок 18.1).

![](_page_24_Figure_3.jpeg)

Рисунок 18.1 - Блок-схема

# Контрольные вопросы

- 1 Назначение оператора цикла с параметрами For-Next.
- 2 Как работает оператор цикла с параметрами For-Next?
- 3 Какое количество раз будет пройден цикл в вашей работе?

# **19 Лабораторная работа № 19. Программирование на алгоритмическом языке**

# *19.1 Изучение способов обработки массивов*

*Цель работы*: изучение способов обработки массивов.

# **Задание 1**

Написать алгоритм и программу обработки одномерного массива согласно варианту из таблицы 19.1.

Таблица 19.1 – Варианты заданий

![](_page_25_Picture_709.jpeg)

# **Задание 2**

Написать алгоритм и программу для обработки двумерного массива согласно варианту из таблицы 19.2.

Таблица 19.2 – Варианты заданий

![](_page_26_Picture_667.jpeg)

# *Контрольные вопросы*

- 1 Что такое массив?
- 2 Классификация массивов.
- 3 Способы описания массивов.
- 4 Способы ввода динамического массива.

E

#### 20 Лабораторная работа  $N_2$ 20. Программирование на алгоритмическом языке

# 20.1 Применение пользовательских подпрограмм

Цель работы: изучение возможности создания и использования пользовательских подпрограмм.

# Задание

Решить задачу по вариантам из таблицы 20.1. Задание выполнить двумя способами: используя подпрограмму-процедуру и подпрограмму-функцию.

Таблица 20.1 - Варианты заданий

![](_page_27_Picture_44.jpeg)

### Пример выполнения задания

Вычислить сумму членов ряда  $\sum_{i=1}^{n} \frac{1}{i!}$ , где *i*! – факториал числа *i* (произве-

дение натуральных чисел от 1 до *i*).

Программа с описанием представлена далее, а блок-схема основной программы и подпрограммы-функции - на рисунке 20.1.

```
Public Sub prog()
                                              Начало основной программы
                                              Описание переменных основной
Dim i As Integer, n As Integer
Dim s As Double
                                              программы
 n = CInt(InputBox("Введите n"))
                                              Ввод конечного значения ряда
 For i = 1 To n
                                              Задание цикла для суммирования
                                              При вычислении искомой суммы произ-
  s = s + 1 / faktor(i)водится вызов функции factor и передает-
 Next
                                              ся ее аргумент iMsgBox s
End Sub
                                              Начало подпрограммы функции
Public Function faktor(x As Integer)
                                              При описании функции типу ее результата
As Long
                                              присваивается тип длинный целый (Long),
 faktor = 1т. к., например, 10!=40320, что выходит за
 For i = 1 To xдиапазон типа Integer. При выполнении
   faktor = faktor * i
                                              функции результат присваивается ее име-
  Next i
                                              HИ
End Function
                  \left( a\right)начало
                                                   \varphiначало
                                                            faktor=1ввод n
                        i=1, n, 1i=1, n, 1s=s+factor(i)faktor=faktor*i
                                                           конец Faktor
                         вывод s
                          конец
```
 $a$  – основная программа;  $\delta$  – подпрограмма-функция

Рисунок 20.1 - Блок-схема программы

# Контрольные вопросы

- 1 Что такое подпрограмма-процедура?
- 2 Что такое подпрограмма-функция?

#### Лабораторная работа 21. Программирование 21  $N_2$ на алгоритмическом языке

# 21.1 Линейная программа с использованием пользовательской формы. Отладка программ и обработка ошибок

Цель работы: изучение возможности создания и использования пользовательских форм; изучение процедуры обработки ошибок и использование их при решении задач.

#### Задание

Создать пользовательскую форму для вычисления по вариантам из таблицы 21.1, предусмотрев на ней функцию очистки окон и обработки ошибок.

![](_page_29_Picture_67.jpeg)

![](_page_29_Picture_68.jpeg)

# Пример выполнения задания

Найти сумму  $a + b = c$ .

1 Запустить редактор Visual Basic.

2 Выполнить команду Вставка (Insert)  $\rightarrow$  UserForm.

3 Поместить на форму элементы, требуемые для решения задачи, с панели элементов и расположить их нужным образом, как показано на рисунке 21.1.

![](_page_29_Picture_14.jpeg)

| UserForm1 |                 |          |           |  |
|-----------|-----------------|----------|-----------|--|
| Label1    | TextBox1 Label2 |          | TextBox2  |  |
|           | Label3          | TextBox3 |           |  |
|           |                 |          |           |  |
|           | CommandButton1  |          | CheckBox1 |  |
|           |                 |          |           |  |
|           |                 |          |           |  |

Рисунок 21.1 – Вид пользовательской формы

4 Изменить свойства объектов (таблица 21.1) на форме c помощью окна свойств. Вид пользовательской формы после назначения свойств представлен на рисунке 21.2.

Таблица 21.1 – Свойства объектов

![](_page_30_Picture_239.jpeg)

![](_page_30_Picture_5.jpeg)

Рисунок 21.2 – Вид пользовательской формы после назначения свойств

5 Написать программный код. Для этого рекомендуется выполнить двойной щелчок по кнопке *результат* и перейти в окно программы, где набрать текст процедуры обработки события Click() для кнопки CommandButton1:

```
Электронная библиотека Белорусско-Российского университета
```
nttp://e.biblio.bru.bv/

```
Private Sub CommandButton1 Click()
Dim a As Integer
Dim b As Integer
Dim c As Integer
a = CInt(TextBox1.Text)
b = CInt(TextBox2.Text)
c = a + bMsgBox "результат смотри в TextBox3"
TextBox3.Visible = True
TextBox3.Text = c
End Sub
```
6 Двойной щелчок по элементу управления CheckBox1 вызовет процедуру обработки события Click(), где необходимо написать программный код для очистки полей TextBox:

```
Private Sub CheckBox1_Click()
TextBox1.Text = ""
TextBox2.Text = ""
TextBox3.Text = ""
TextBox3.Visible = False
TextBox1.SetFocus
CheckBox1.Value = False
End Sub
```
Рассмотрим процесс создания приложения, в котором предотвращается появление ошибки на конкретном примере, в котором программа производит деление числителя на знаменатель по нажатию кнопки «Ответ» без контроля появления возможных ошибок. Пользовательская форма представлена на рисунке 21.3, а текст программы приведен далее.

```
Private Sub CommandButton1 Click()
Dim Числитель As Single, Знаменатель As Single, Результат As Single
      Числитель = CDbl(TextBox1.Text)
      Знаменатель = CDbl(TеxtBox2.Text)
      Результат = Числитель / Знаменатель 
      TеxtBox3.Text = CStr(Результат)
End Sub
```
![](_page_31_Picture_347.jpeg)

Рисунок 21.3 – Пользовательская форма

Полный текст программы с обработкой ошибок:

```
Private Sub CommandButton1 Click()
Dim Числитель As Single, Знаменатель As Single, Результат As Single
If IsNumeric(TextBox1.Text) = False Then
MsgBox "Ошибка в числителе", 32
TextBox1.SetFocus
Exit Sub
End If
If IsNumeric(TextBox2.Text) = False Then
MsgBox "Ошибка в знаменателе", 32
TextBox2.SetFocus
Exit Sub
End If
If CSing(TextBox2.Text) = 0 Then
MsgBox "Знаменатель не может быть нулем", 32
TextBox2.SetFocus
Exit Sub
End If
Числитель = CDbl(TextBox1.Text)
Знаменатель = CDbl(TextBox2.Text)
Результат = Числитель / Знаменатель 
TextBox3.Text = CStr(Результат)
End Sub
```
### *Контрольные вопросы*

1 Перечислите элементы управления в VBA.

2 Перечислите общие свойства элементов управления.

3 Перечислите свойства элемента управления TextBox.

4 Перечислите свойства элемента управления Label.

# **22 Лабораторная работа № 22. Программирование на алгоритмическом языке**

# *22.1 Элемент управления Image* **(***рисунок***)**

*Цель работы*: изучение основных свойств и методов элемента управления Image; построение графика на листе Excel и на пользовательской форме.

В Excel различаются два вида диаграмм: внедренная на рабочий лист (объект ChartObject) и созданная на специальном листе для диаграмм (объект Charts).

# Задание

Построить график функции на заданном диапазоне с заданным шагом на листе Excel и на пользовательской форме согласно варианту из таблицы 22.1. Предусмотреть обработку ошибок.

34

![](_page_33_Picture_97.jpeg)

![](_page_33_Picture_98.jpeg)

# Пример выполнения задания

Построить на листе Excel график функции  $y = \frac{\sin x}{x^2 + 1}$  на отрезке [a; b] с ша-

гом *h*. Построение графика на листе Excel производится через процедуру.

```
Public Sub primergrafik()
Dim a As Double, b As Double, h As Double
Worksheets(1).Range("A:B").Select
                                                   Выделение двух столбцов
                                                   первого листа
Selection.Clear
                                                   Очистка листа
                                                   Удаление диаграммы
Worksheets(1).ChartObject.Delete
a = CDb1(InputBox("BBEAATE SHA)b = CDb1(InputBox("BBEQATE) значение b'))
                                                   Ввод данных
h = CDb1(InputBox("BBEAATE SHA)i = 1В цикле выводятся данные
For i = a To b Step h
                                                   на лист Excel, в столбец
Worksheets(1).Range("A" & <i>j</i>) = <i>i</i>A – значения аргумента, B –
Worksheets(1).Range("B"&j)=Sin((i*3.14)/значения функции
180)/(i^2+1)j = j + 1Next i
```
![](_page_34_Picture_44.jpeg)

Для построения графика на пользовательской форме создадим форму, на которой предусмотрим поля для ввода данных и область для вывода графика, а также кнопки для построения графика, очистки формы и выхода (рисунок 22.1).

![](_page_34_Picture_45.jpeg)

Рисунок 22.1 - Пользовательская форма

Текст программы представлен далее.

```
Dim g As String
Private Sub CommandButton1_Click()
Dim a As Double, b As Double, h As Double
Worksheets(1).Range("A:B").Select
Selection.Clear
'Worksheets(1).ChartObject.Delete
a = CDb1(TextBox1.Text)b = CDb1(TextBox2.Text)h = CDb1(TextBox3.Text)
```

```
i = 1For i = a To b Step h
    Worksheets(1).Range("A" & j) = i
    Worksheets(1).Range("B" & j)=Sin((i*3.14)/180)/(i^2+1)
    j = j + 1Next i
    график 
    Image1.Picture = LoadPicture(g)End Sub
    Public Sub график()
    n = Application.CountA(Worksheets(1).Range("A:A"))
    Range("A1:B" & CStr(n)).Select
    Charts.Add
    ActiveChart.ChartType = xlXYScatterLinesNoMarkers
    ActiveChart.SetSourceData Source:=Sheets("Лист1").Range("A1:B" &
CStr(n))
    ActiveChart.Location Where:=xlLocationAsObject, Name:="Лист 1"
    ActiveChart.Export "d:\grafik.gif"
    g = "d:\sqrt{grad}ik.gif"
    End Sub
    Private Sub CommandButton2_Click()
    Worksheets(1).Range("A:B").Select
    Selection.Clear
    'Worksheets(1).ChartObject.Delete
    Image1.Picture = LoadPicture("")
    End Sub
    Private Sub CommandButton3_Click()
    UserForm1.Hide
    End Sub
    Private Sub UserForm_Initialize()
    Image1.PictureAlignment = fmPictureAlignmentTopLeft
    Image1.PictureSizeMode = fmPictureSizeModeStretch
    End Sub
```
# *Контрольные вопросы*

- 1 Назначение элемента управления Image.
- 2 Свойства элемента управления Image.

#### 23 Лабораторная Программирование работа  $N_2$ 23. на алгоритмическом языке

# 23.1 Создание с помощью VBA графических объектов в AutoCAD

Цель работы: изучение основных графических методов VBA для AutoCAD; получение навыков создания графических объектов в AutoCAD.

В среде VBA графические примитивы создаются с помощью методов. Для каждого из примитивов существует свой отдельный метод.

Команда построения отрезка

# RetVal = object.AddLine(StartPoint, EndPoint)

где RetVal - название создаваемого объекта «отрезок»;

object – объект или объекты, к которым применяется метод AddLine. В качестве объектов могут быть использованы ModelSpace Collection, Paper Space Collection, Block;

StartPoint - координаты первой точки отрезка в трехмерном пространстве. Представляет собой одномерный массив, состоящий из трех элементов, имеет тип Double:

EndPoint - координаты второй точки отрезка в трехмерном пространстве. Представляет собой одномерный массив, состоящий из трех элементов, имеет тип Double.

# Пример 1

Sub Example AddLine() Dim lineObj As AcadLine Dim startPoint(0 To 2) As Double Dim endPoint(0 To 2) As Double Определяем начальную и конечную точки отрезка startPoint(0) =  $1\#$ : startPoint(1) =  $1\#$ : startPoint(2) =  $0\#$ endPoint(0) = 5#: endPoint(1) = 5#: endPoint(2) = 0# ' Помещаем отрезок в модельное пространство Set lineObj = ThisDrawing.ModelSpace.AddLine(startPoint, endPoint) ZoomAll End Sub

Команда построения полилинии, проходящей через заданные вершины

# RetVal = object.AddLightweightPoliline(Verticeslist)

где RetVal - название создаваемого объекта «полилиния»;

object – объект или объекты, к которым применяется метод AddLine. В качестве объектов могут быть использованы ModelSpace Collection, Paper Space Collection, Block;

Verticeslist – двумерные координаты вершин полилинии. Представляет собой одномерный массив, состоящий из трех элементов, имеет тип Double. Требуется не менее двух точек (четырех элементов) для создания полилинии. Размер массива должен быть кратен 2.

*Команда создания окружности*

# **RetVal = object.AddCircle(Center, Radius)**

где RetVal – название создаваемого объекта «окружность»;

Object – объект или объекты, к которым применяется метод AddCircle. В качестве объектов могут быть использованы ModelSpace Collection, PaperSpace Collection, Block;

Center – координаты центра окружности в трехмерном пространстве. Представляет собой одномерный массив, состоящий из трех элементов, имеет тип Double;

Radius – радиус окружности, имеет тип Double.

# *Пример 2*

```
Sub Example_AddCircle()
```

```
'Объявление объекта «Круг», где AcadCircle – тип объявляемого объекта 
Dim circleObj As AcadCircle
```

```
'объявление массива, представляющего собой координаты центра круга в трехмерном
```
#### пространстве.

```
Dim centerPoint(0 To 2) As Double
'объявление величины радиуса круга  
Dim radius As Double
' Определяем параметры круга 
centerPoint(0) = 10: centerPoint(1) = 10: centerPoint(2) = 0radius = 5' Помещаем круг в модельное пространство 
Set circleObj = ThisDrawing.ModelSpace.AddCircle(centerPoint, radius)
ZoomAll
End Sub
```
*Команда построения 2D-многоугольника*

# **RetVal = object.AddSolid (Point1, Point2, Point3, Point4)**

где RetVal – название создаваемого объекта «многоугольник»;

оbject – объект или объекты, к которым применяется метод AddSpline. В качестве объектов могут быть использованы ModelSpace Collection, Paper‐ Space Collection, Block;

Point1, Point2, Point3, Point4– трехмерные координаты первой, второй, третьей и четвертой точек многоугольника. Представляют собой одномерный массив, состоящий из трех элементов, имеет тип Double – трехмерный вектор, определяющий направление кривой сплайна в первой точке.

Первые две точки определяют один край многоугольника. Третья точка определена по диагонали напротив второй. Если четвертая точка установлена равной третьей, то создан треугольник.

Команда загрузки типа линий

#### object. Load LineTypeName, FileName

где object - коллекция Linetypes.

С помощью метода Load в данную коллекцию загружается указанный тип линии из файла, содержащего набор типов линий;

LineTypeName - имя загружаемого типа линии. Имеет тип String. Режим: только ввод (inputonly):

FileName - имя файла, содержащего набор типов линий. Имеет тип String. Режим: только ввод (input-only).

Команда установки указанного типа линии активным (текущим)

#### object.Linetype

где object - все объекты рисования, у которых изменяется тип линии с помощью свойства Linetype;

Linetype - свойство, устанавливающее или определяющее тип линии существующего объекта. Режим - чтение-запись (read-write).

# Пример 3

Ланный пример пытается найти уже загруженный ТИП ЛИнии "ACAD ISO10W100". Если данный тип не найден, то он добавляется из файла acadiso.lin. 'Затем создается отрезок и к нему применяется тип линии "ACAD ISO10W100". Поиск типа линии "ACAD ISO10W100" осуществляется в загруженных типах линии.

```
Sub Load ActiveLinetype()
```
объявляется переменная, в которой будет содержаться имя типа линии.

Dim linetypeName As String

'переменной присваивается название, уже содержащееся в 'файле" acadiso.lin", содержащем типы линий. Данный тип линии заносится в 'коллекцию уже существующих (загруженных) типов линий

linetypeName = "ACAD ISO10W100"

'коллекцию Linetypes (типы линий) объекта ThisDrawing (текущий чертеж) загружается тип линии, содержащийся в файле "acadiso.lin", название типа линии содержится в переменной linetypeName.

ThisDrawing.Linetypes.Load linetypeName, "acadiso.lin"

'Активным типом линии становится "ACAD\_ISO10W100" и построения будут вестись с данным типом линии ("осевая линия")

ThisDrawing.ActiveLinetype = ThisDrawing.Linetypes.Item("ACAD ISO10W100")

#### Создание полилинии

Dim plineObj As AcadLWPolyline

Dim points (0 To 11) As Double

points(0) = 1: points(1) = 1

 $points(2) = 1: points(3) = 2$ 

```
points(4) = 2: points(5) = 2points(6) = 3: points(7) = 2points(8) = 4: points(9) = 4
     points(10) = 4: points(11) = 1
     Set plineObj = ThisDrawing.ModelSpace.AddLightWeightPolyline(points)
     plineObj.Closed = true
     'свойству LinetypeScale (масштаб типа линий) присваивается значение 0,3. Без исполь-
зования этого свойства у объектов малых размеров тип линии не будет виден на чертеже, а
объект будет нарисован сплошной линией.
```
 $plineObj.LinetypeScale = 0.3$ End Sub

#### Команда использования веса линии

#### object.Lineweight

где object - все объекты рисования, у которых изменяется вес линии с помощью свойства Lineweight, а также объект Layer (слой);

Lineweight - свойство, определяющее вес (толщину линии) для указанного нарисованного объекта либо для установки веса линии по умолчанию, после чего все построения будут вестись указанным весом линии. Данное свойство может принимать следующие значения: acLnWtByLayer, acLnWtByBlock, acLnWtByLwDefault, acLnWt000, acLnWt005, acLnWt009, acLnWt013, acLnWt020, acLnWt030, acLnWt050, acLnWt053, acLnWt060, acLnWt090, acLnWt025, acLnWt100, acLnWt106, acLnWt158.

Вес линии величиной 0 строит тончайшую линию, позволяемую указанным печатающим устройством, и показывает толщину в 1 пиксель в пространстве модели.

# Пример 4

```
Sub Example LineWeight()
Dim circleObj As AcadCircle
Dim centerPoint(0 To 2) As Double
Dim radius As Double
Спределяем окружность
centerPoint(0) = 0#: centerPoint(1) = 0#: centerPoint(2) = 0#radius = 5#Создаем окружность в пространстве модели
Set circleObj = ThisDrawing.ModelSpace.AddCircle(centerPoint, radius)
ZoomAll
Определяем вес линии у окружности
MsgBox "Текущий вес линии для окружности - " & circleObj.Lineweight
Изменяем вес линии объекта
circleObj.Lineweight = acLnWt211
circleObj.Update
MsgBox "Текущий вес линии для окружности - " & circleObj.Lineweight
Fnd Sub
```
*Команда создания однострочного текста*

# **RetVal = object.AddText(TextString, InsertionPoint, Height)**

где RetVal – название создаваемого объекта «текст»;

оbject – объект или объекты, к которым применяется метод AddText. В качестве объектов могут быть использованы ModelSpace Collection, PaperSpace Collection, Block;

TextString – фактический текст, который будет размещен, тип String;

InsertionPoint – трехмерные координаты точки вставки текста. Представляют собой одномерный массив, состоящий из трех элементов, тип Double;

Height – положительное число типа Double, определяющее высоту текста.

*Команда создания многострочного текста*

# **RetVal = object.AddMText(InsertionPoint, Width, Text)**

где RetVal – название создаваемого объекта «многострочный текст»;

оbject – объект или объекты, к которым применяется метод AddText. В качестве объектов могут быть использованы ModelSpace Collection, PaperSpace Collection, Block;

InsertionPoint – трехмерные координаты точки вставки текста. Представляют собой одномерный массив, состоящий из трех элементов типа Double;

Width – положительное число типа Double, определяющее ширину текста;

Text – фактический текст, который будет размещен в поле многострочного текста, имеет тип String.

# *Пример 5*

Sub CreateText() Dim mtextObj As AcadText Dim insertPoint(0 To 2) As Double Dim height As Double Dim textString As String insertPoint(0) = 50  $insertPoint(1) = 50$  $insertPoint(2) = 0$ height =  $10$ textString = "Это однострочный текст" ' Создаем текстовый объект в пространстве модели Set mtextObj = ThisDrawing.ModelSpace. AddText(textString, insertPoint, height) width  $= 8$ textString = "Это многострочный текст" ' Создаем текстовый объект в пространстве модели Set mtextObj = ThisDrawing.ModelSpace. AddMText(insertPoint, width, textString) ZoomAll End Sub

#### Задание

Вычертить в AutoCAD схему механизма (рисунок 23.1) в заданном положении в соответствии с вариантом. Исходные данные для выполнения задания представлены в таблице 23.1.

![](_page_41_Figure_2.jpeg)

Рисунок 23.1 - Схемы механизма

![](_page_41_Picture_46.jpeg)

![](_page_41_Picture_47.jpeg)

# Контрольные вопросы

- 1 Команда построения отрезка.
- 2 Команда построения окружности.
- 3 Команда изменения веса линий.
- 4 Команда изменения типа линий.

#### 24 Лабораторная Программирование работа  $N_2$ 24. на алгоритмическом языке

24.1 Создание графических объектов в AutoCAD по данным из Excel через VBA

Цель работы: изучение способов связи AutoCAD и Excel через VBA; получение навыков создания графических объектов в AutoCAD по данным из Excel.

Для взаимодействия с другими приложениями через ActiveX нужно выполнить три основные операции:

1) установить ссылку на другое приложение;

2) создать экземпляр этого приложения;

3) написать программу, использующую методы и свойства приложения.

Чтобы сделать ссылку на объектную библиотеку другого приложения, нужно в меню  $Tools - References$  указать нужное, после чего в окне просмотрщика объектов будут доступны объекты другого приложения. Чтобы создать экземпляр приложения, например, MSExcel, объявляется переменная-ссылка

#### Dim ExcelAppObj as Excel.Application

и устанавливается указатель

#### Set ExcelAppObj = New Excel.Application

По окончании работы нужно закрыть запущенный экземпляр приложения: ExcelAppObj.Application.Quit.

#### Задание

Установив связь с Excel, построить график функции из задания (см. лабораторную работу № 22) в AutoCAD, используя данные, расположенные на листе Excel.

#### Пример выполнения задания

Sub ExcelToAutocad() ' описываем переменные для связи с Excel Dim AP As Excel. Application Dim WB As Excel. Workbook Dim WS As Excel. Worksheet 'Устанавливаем связь с Excel Set AP = Excel.Application Set WB = AP.Workbooks.Open("полный путь к файлу Excel с данными для построения") Set WS = WB.Worksheets("Лист1") Dim plineObj As AcadLWPolyline Dim points (0 To 13) As Double Dim splineObj As AcadSpline Dim startTan(0 To 2) As Double

```
Электронная библиотека Белорусско-Российского университета
                                                       http://e.biblio.bru.bv/
```

```
    Dim endTan(0 To 2) As Double
      Dim fitPoints(0 To 20) As Double
      ' определяем точки для полилинии 
  For i = 0 To 13 Step 2
         points(i) = Cells(i + 2, 4)points(i + 1) = Cells(i + 2, 5)    Next i
      ' определяем точки для сплайна 
startTan(0) = 0.5: startTan(1) = 0.5: startTan(2) = 0endTan(0) = 0.5: endTan(1) = 0.5: endTan(2) = 0k = 1For i = 1 To 20 Step 3
         fitPoints(i - 1) = Cells(k + 1, 4)
         fitPoints(i) = Cells(k + 1, 5)fitPoints(i + 1) = 0k = k + 1   Next i
      ' создаем полилинию в пространстве модели 
Set plineObj = ThisDrawing.ModelSpace.AddLightWeightPolyline(points)
      ' создаем сплайн в пространстве модели 
Set splineObj = ThisDrawing.ModelSpace.AddSpline(fitPoints, startTan, endTan)
ZoomAll
      'закрываем Excel
      'AP.Quit
End Sub
```
# *Контрольные вопросы*

- 1 Как установить связь Excel и AutoCAD?
- 2 Как получить данные из Excel?
- 3 Как построить сплайн по данным из Excel?

# **Список литературы**

1 **Каймин, В. А.** Информатика: учебник / В. А. Каймин. – 6-e изд. – Москва: ИНФРА-М, 2010. – 285 с.

2 **Васильев, А. Н.** Excel 2010 на примерах: практическое пособие / А. Н. Васильев. – Санкт-Петербург: БХВ-Петербург, 2010. – 422 с.

3 **Макаров, Е. Н.** Инженерные расчеты: учебное пособие / Е. Н. Макаров. – Санкт-Петербург: Питер, 2011. – 400 с.

4 **Соколова, Т. Ю.** AutoCAD 2016. Двухмерное и трехмерное моделирование: учебный курс / Т. Ю. Соколова. – Москва: ДМК Пресс, 2016. – 756 с.: ил.

5 **Кильдишов, В. Д.** Использование приложения MS Excel для моделирования различных задач: практическое руководство / В. Д. Кильдишов. – Москва: СОЛОН-Пресс, 2015. – 156 с.